## **Freento Hyva Widget Products Slider Extension for Magento 2**

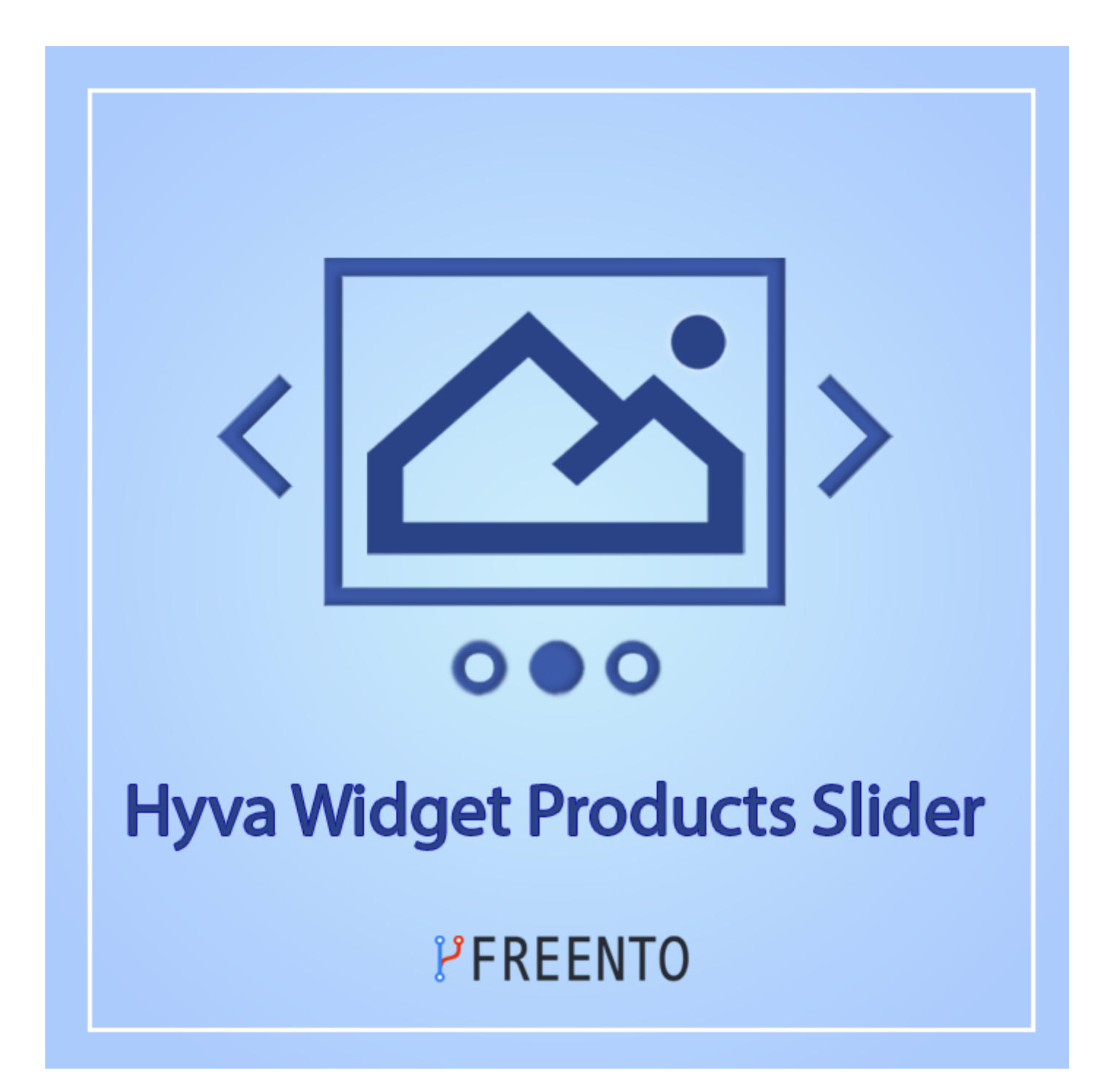

## **Freento**

1

#### **Extension description**

The Hyva Widget Products Slider for Magento 2 is designed to enhance your website's user experience by enabling visitors to view multiple products without the need to navigate to a separate product page. By utilizing this extension to display products in a slider format, you can increase the visibility of your products, leading to potential sales growth. Additionally, the extension pulls product data from your Magento 2 catalog, ensuring that any changes or updates made to your product data are immediately reflected in the widget. This feature saves time and effort, making it easier for you to keep your website up-to-date and provide an optimal user experience for your customers. The Hyva Widget Products Slider is compatible with Hyvä Theme only.

#### **Main Features:**

- Customizable product slider
- Increased product visibility
- Automatic product updates in slider when changes are made

#### **Extension Installation**

Composer Installation

- 1. Login to your account on <https://freento.com> website
- 2. Open My Composer Packages section in your account and follow the instructions there

Installation from Commerce Marketplace

- 1. Login to your account at Commerce Marketplace
- 2. Go to "My Purchases" section
- 3. Follow the instructions in the "How to Install" section

Direct upload and installation

- 1. Unpack the .zip file you've downloaded
- 2. Connect to the server where the website source folder is located with FTP/SFTP client (WinSCP, Filezilla, Cyberduck, etc)
- 3. Upload the package directly into your Magento root folder

Do these steps after the extension installation:

- 1. bin/magento setup:upgrade
- 2. bin/magento setup:di:compile
- 3. bin/magento setup:static-content:deploy
- 4. Compilation of styles:
	- a. Go to the folder with a Hyva theme (paths are relative to the root category of Magento):
		- i. If there is no custom theme on your store, then go to the vendor theme cd vendor/hyva-themes/magento2-default-theme/web/tailwind
		- ii. If there is a custom theme, then go into it cd app/design/frontend/<theme-vendor>/<theme-name>/web/tailwind
	- b. Install all npm dependencies (node must be version 18) npm install
	- c. Compilation of Styles
		- npm run build-prod

#### **Widget usage**

- 1. Make sure the Hyva theme is installed on your store, otherwise Products Slider will not appear in the list of available widgets. **NOTE:** if Hyva theme is not installed, the Products Slider widget does not appear. This is the expected behavior of the extension.
- 2. To display the widget, you need to add it to some content page. To accomplish this, go to Content -> Pages , click the Edit button and navigate to the Page Builder.

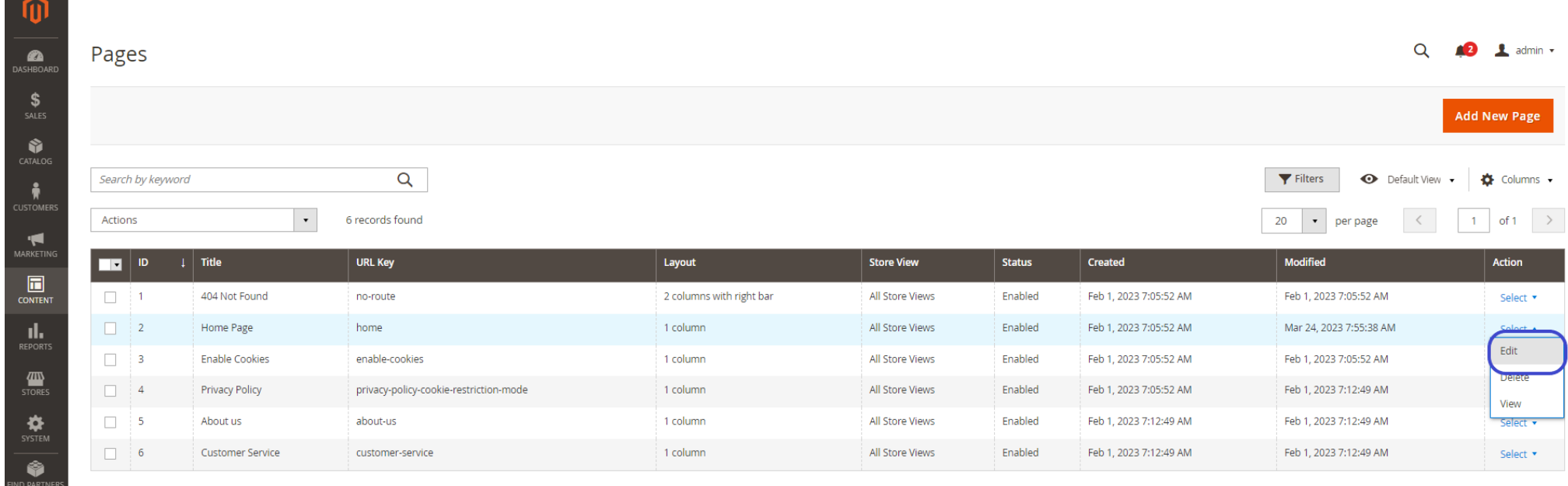

3. Add a Row layout and then add a Text element to the page. Afterwards, click on the widget button and choose the desired widget. **NOTE:** "Freento Hyva widget: Products Slider" appears **only** if the Hyva theme is installed on your store. This is the expected behavior of the extension.

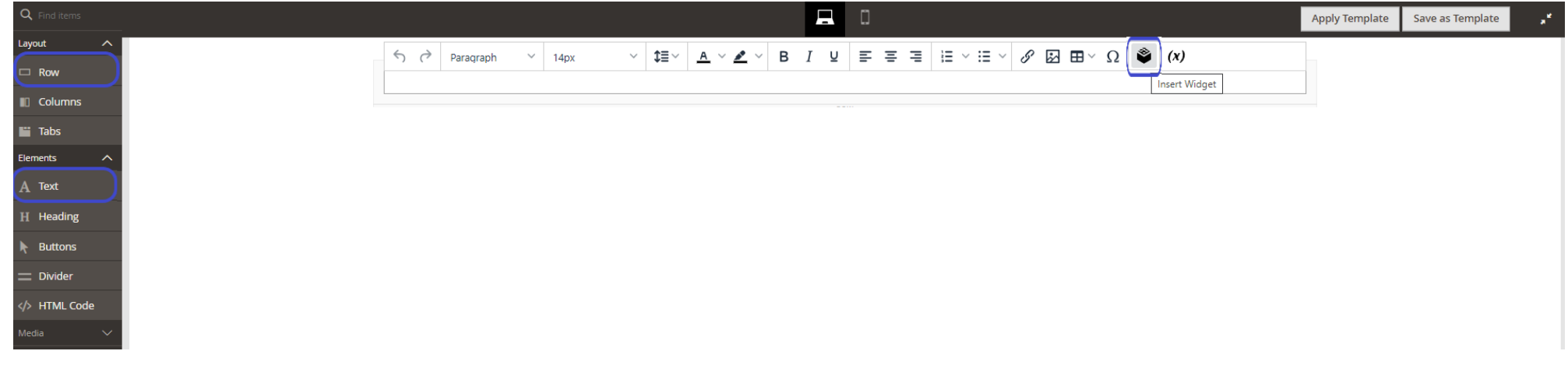

4. Additional settings for the widget will appear upon selection. Here, specify the Block Position, choose the Products to display in the slider. Finally, click Insert Freento Hyva Widget Products Slider to complete the process.

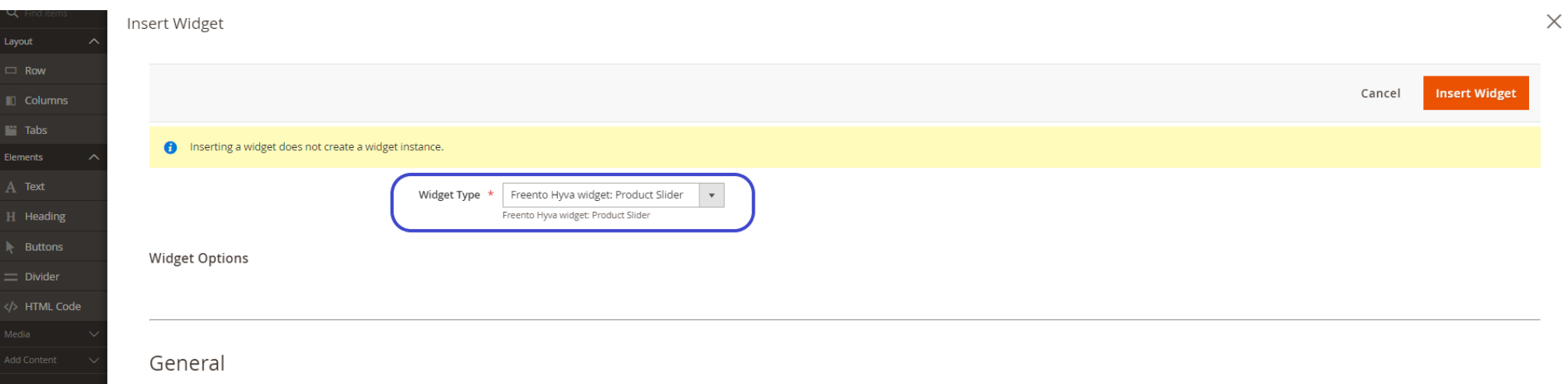

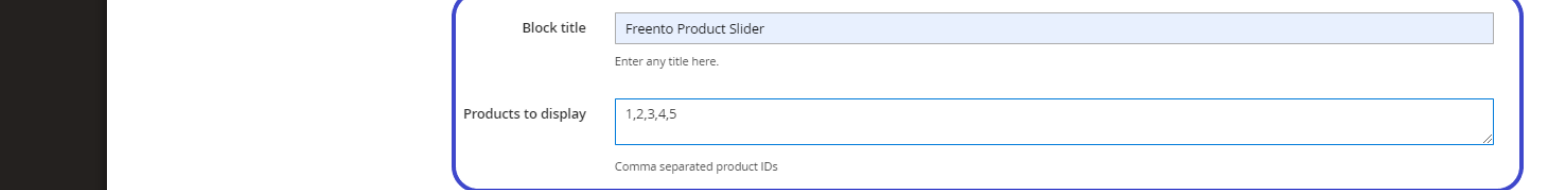

5. After placing the Freento Hyva Widget Products Slider on the Row, proceed to click the Save button.

# Freento Hyva Widget Products Slider

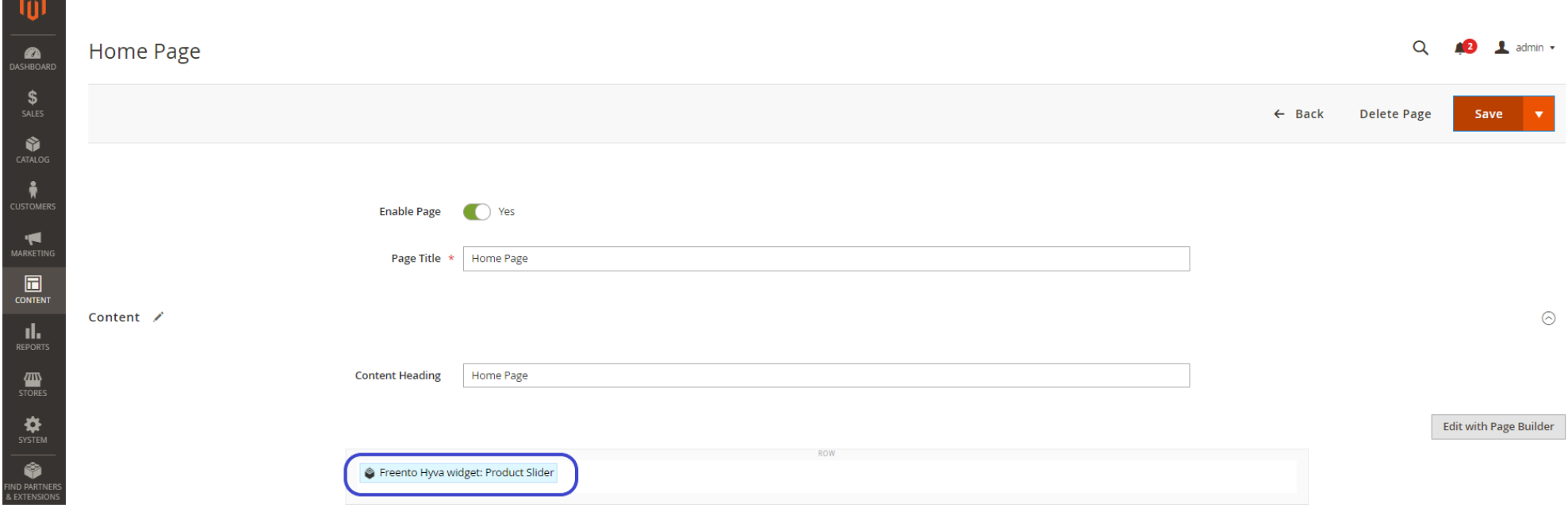

6. On the website page the products we have selected are displayed in the slider.

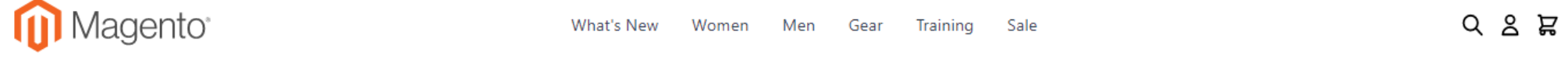

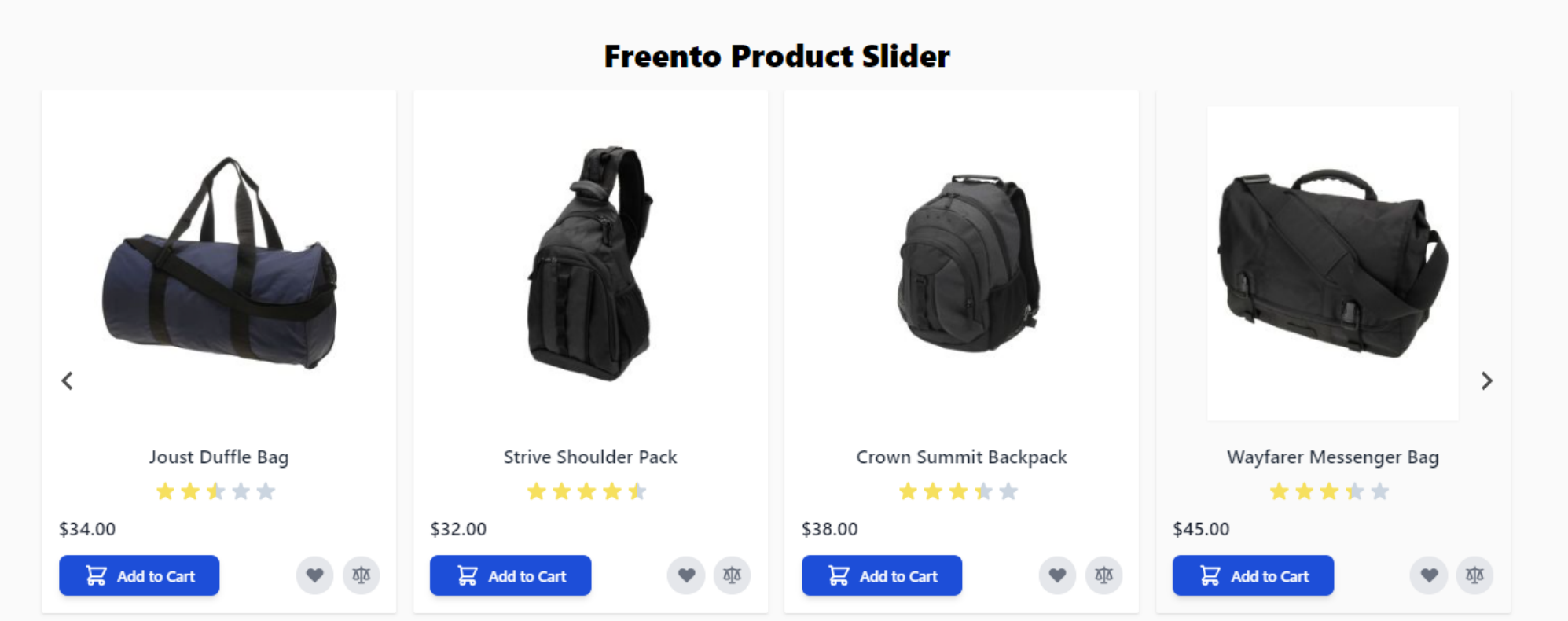